HALLAUNIVERSITY

# **공적결석 출석 인정 사용자 매뉴얼 (학사정보시스템) 학생용**

# **목 차**

# **1. 공적결석 출석 인정 신청방법 변경 (1page)**

- 가. 신청프로그램 변경
- 나. 공적결석 출석인정 처리 프로세스
- 다. 공적결석 출석인정 유의사항

# **3. 공적결석 출석인정 신청 방법 (기간) (6~9page)**

가. 신청초기화면

나. ~ 사. 단계별 학사정보시스템 프로그램 사용방법

- **2. 공적결석 출석인정 신청 방법 (2~5page) (1DAY 또는 시간단위 신청)**
	- 가. 신청 초기화면
	- 나. ~ 바. 단계별 학사정보시스템 프로그램 사용방법

**HALLAUNIVERSITY** 

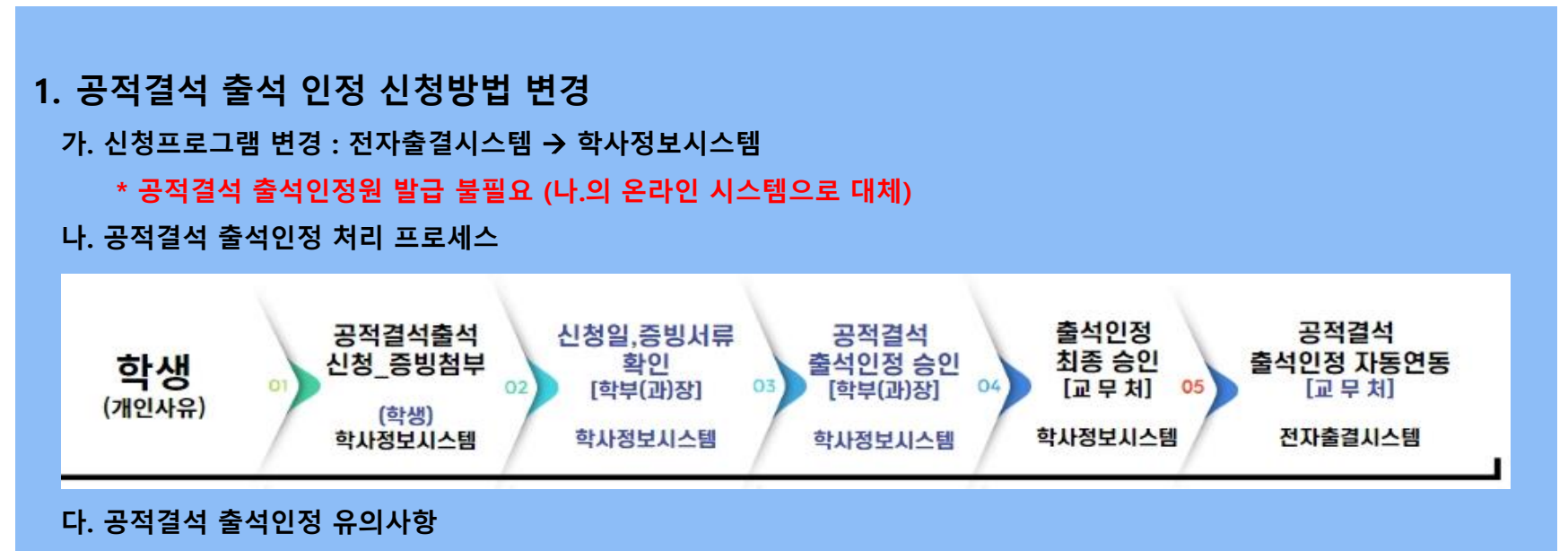

- 1) U-Check 이의신청에서는 공적결석 처리 불가 (학사정보시스템에서만 가능)
- 2) 승인단계에서 증빙 검토후 승인/거절될 수 있음(사유 부적합, 기간 불일치 등)
- 3) 최종승인 후 전자출결시스템에 출석인정 자동연동
- **4) 공적결석 출석 인정 신청시 인정일을 선택하면 출석인정 수강 과목 자동생성**
- 5) 공적결석 출석 인정기간에 따라 신청화면 이원화
	- 1일 : 징병검사 소집일, 기업면접 심사 등
	- 1일 이상 기간신청 : 조기취업자, 경조사, 병원 입원 등

# **2-1. 공적결석 출석인정 신청 방법 (1DAY 또는 시간단위 신청)**

**가. 학사정보시스템 로그인 -> 학사 -> 학생서비스 -> 수업 -> 공적결석출석인정신청(학생) 클릭**

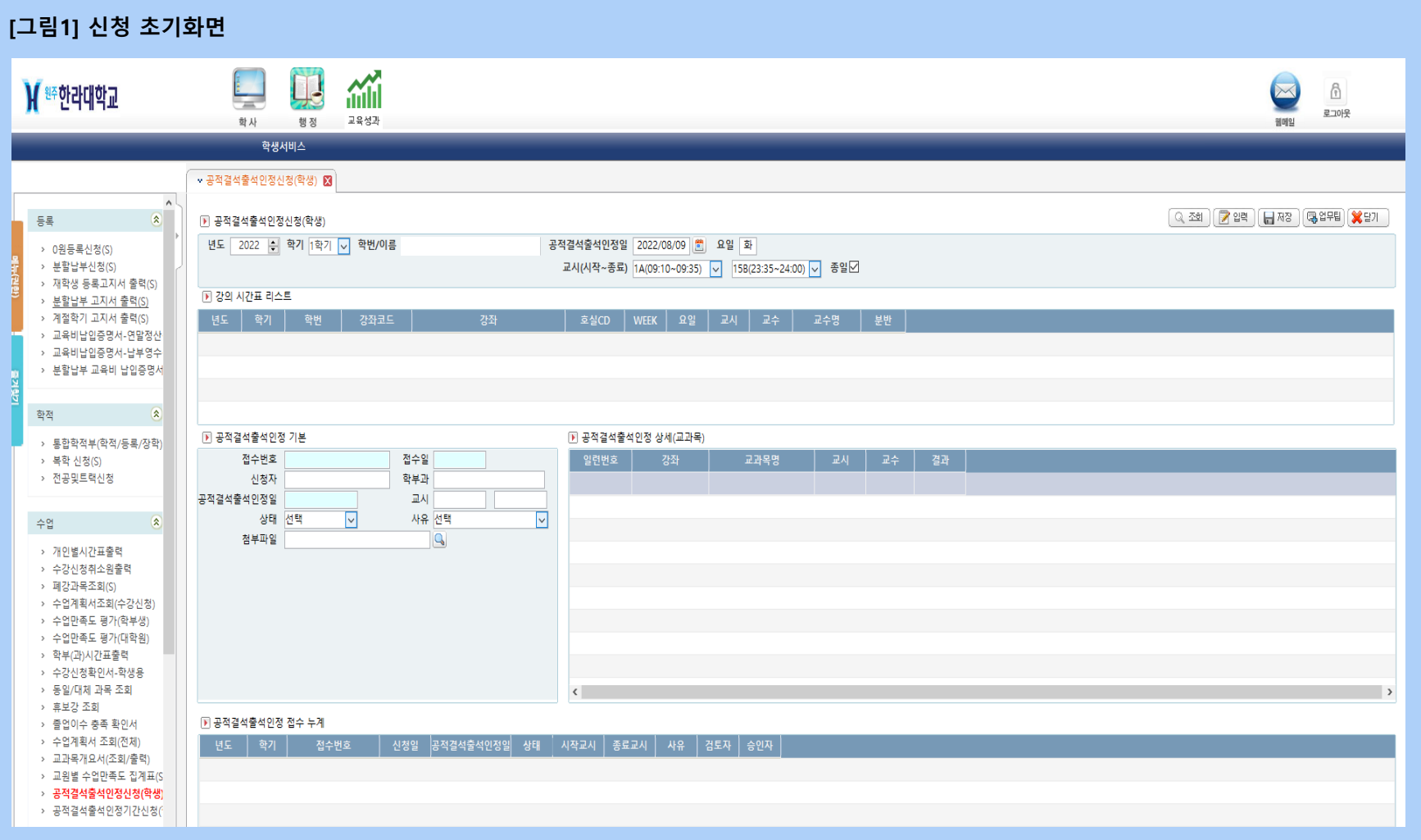

#### **2-2. 공적결석 출석인정 신청 방법 (1DAY 또는 시간단위 신청)**

#### **나. 공적결석출석 인정일 설정 후 조회클릭: 공적결석출석인정 상세(교과목) 인정교과목 자동생성**

**\* 기본은 1DAY로 세팅 \* 교시단위로 신청할 경우 종일 박스 해제 후 교시 설정**

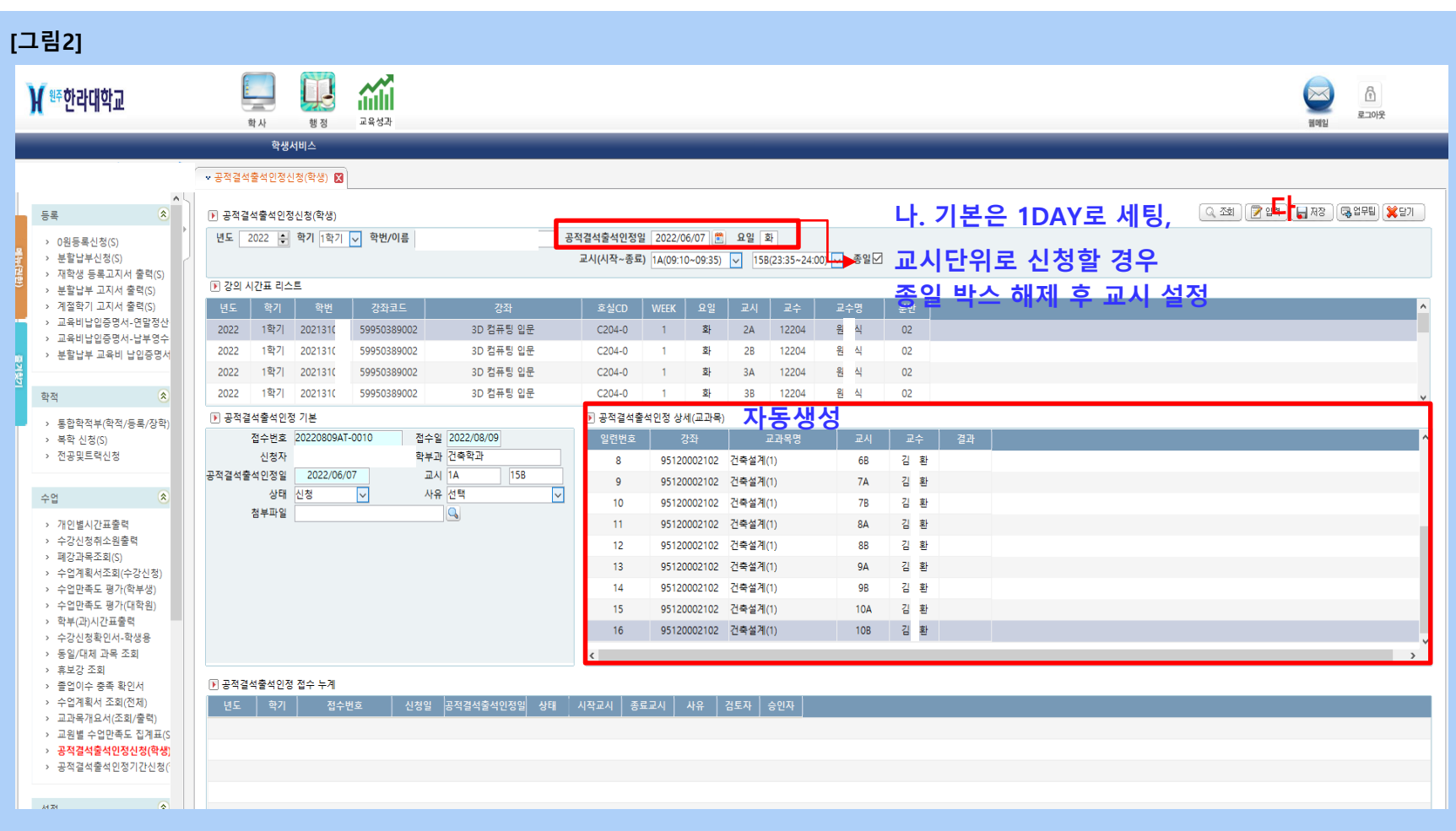

## **2-3. 공적결석 출석인정 신청 방법 (1DAY 또는 시간단위 신청)**

**다. 공적결석 사유 선택 (병원 1일이상 진료, 조기취업자, 법정감염병 격리기간 등) 라. 증빙서류 파일 첨부(JPG, PDF 등 첨부 가능, 파일은 한 개만 첨부가능)**

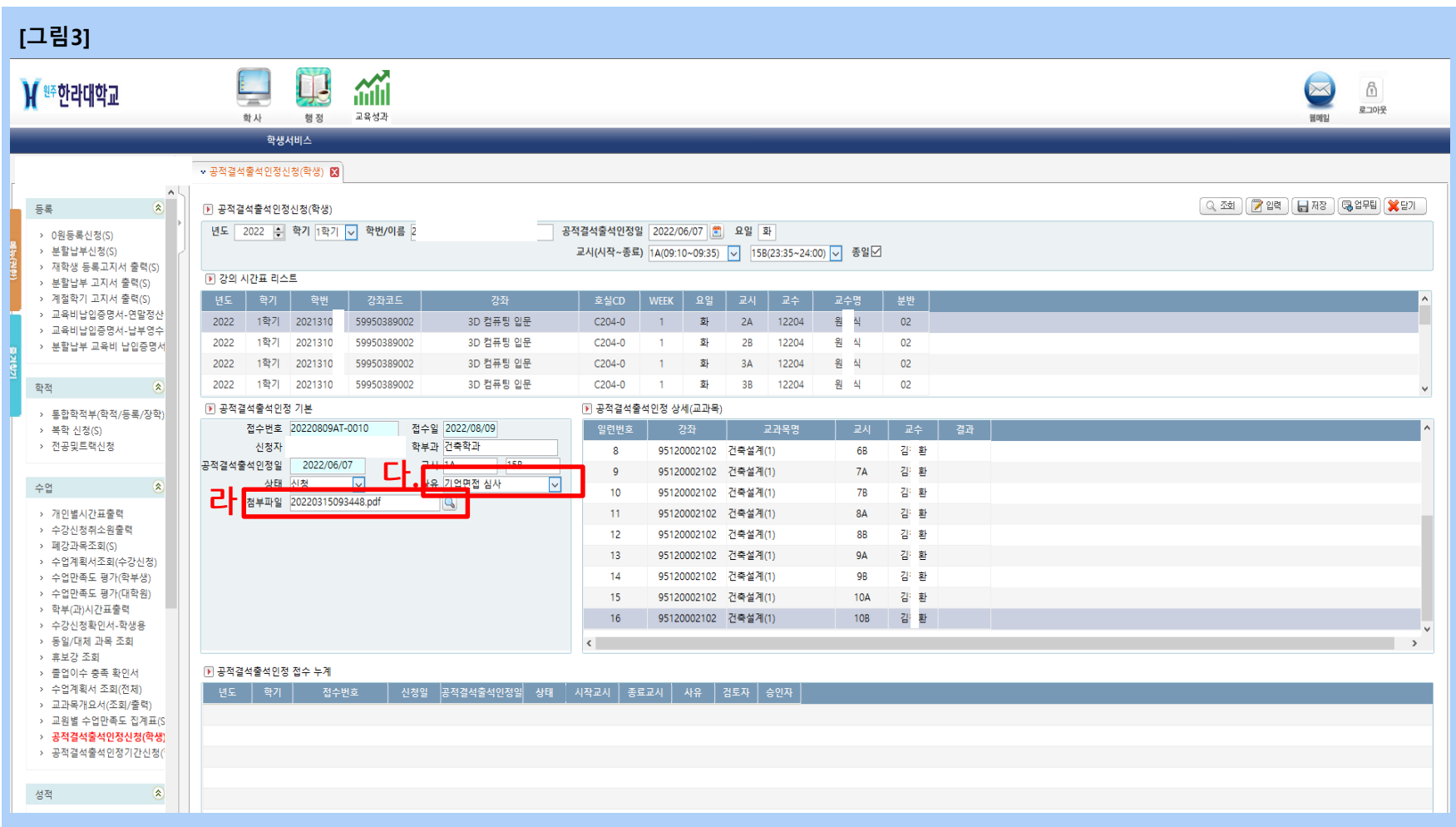

# **2-4. 공적결석 출석인정 신청 방법 (1DAY 또는 시간단위 신청)**

#### **마. 저장 클릭 -> 공적결석 신청 완료**

#### **바. 해당학기의 공적결석 출석인정 기간 신청내역 확인**

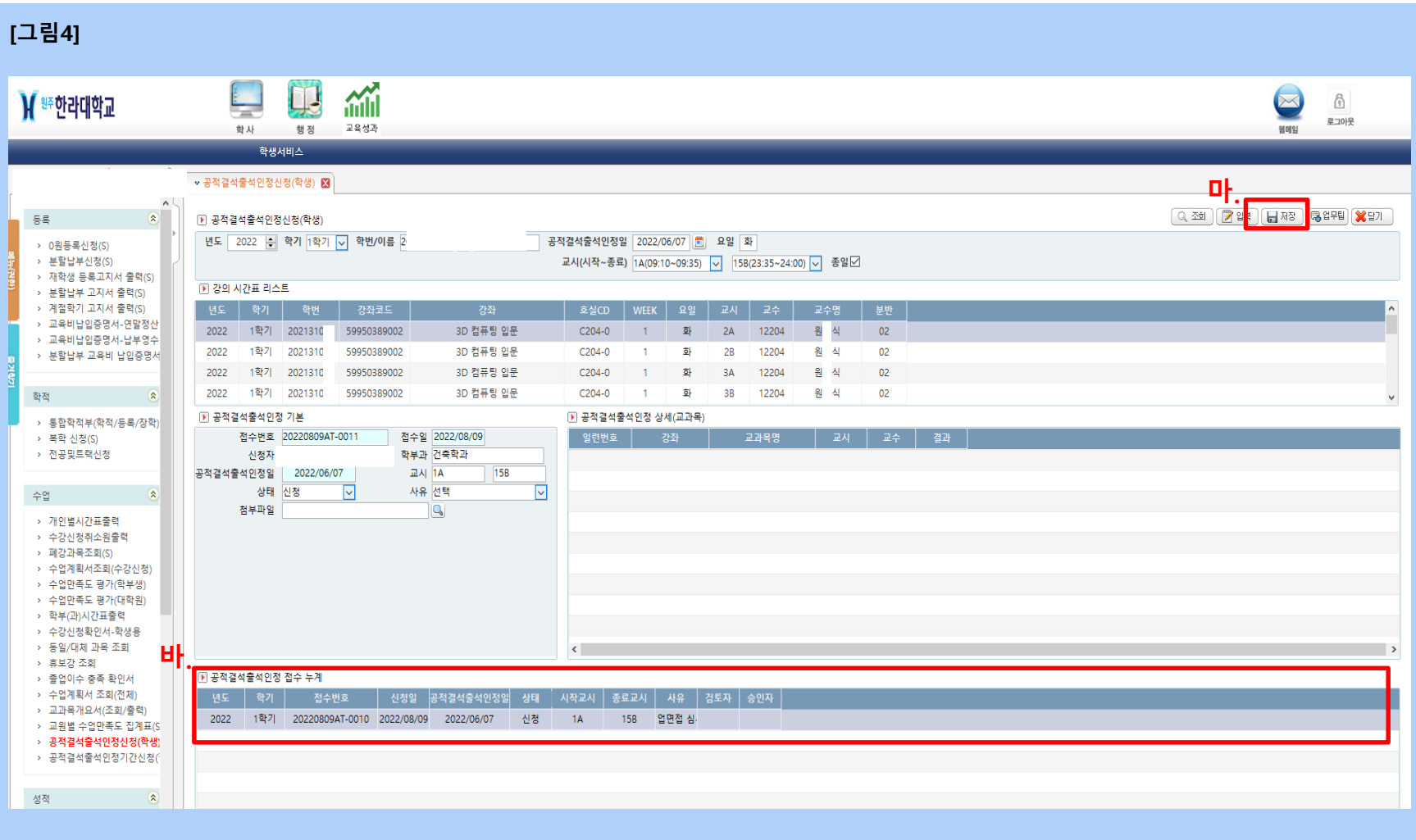

#### **3-1. 공적결석 출석인정 신청 방법 (기간)**

**가. 학사정보시스템 로그인 -> 학사 -> 학생서비스 -> 수업 -> 공적결석출석인정기간신청(학생) 클릭**

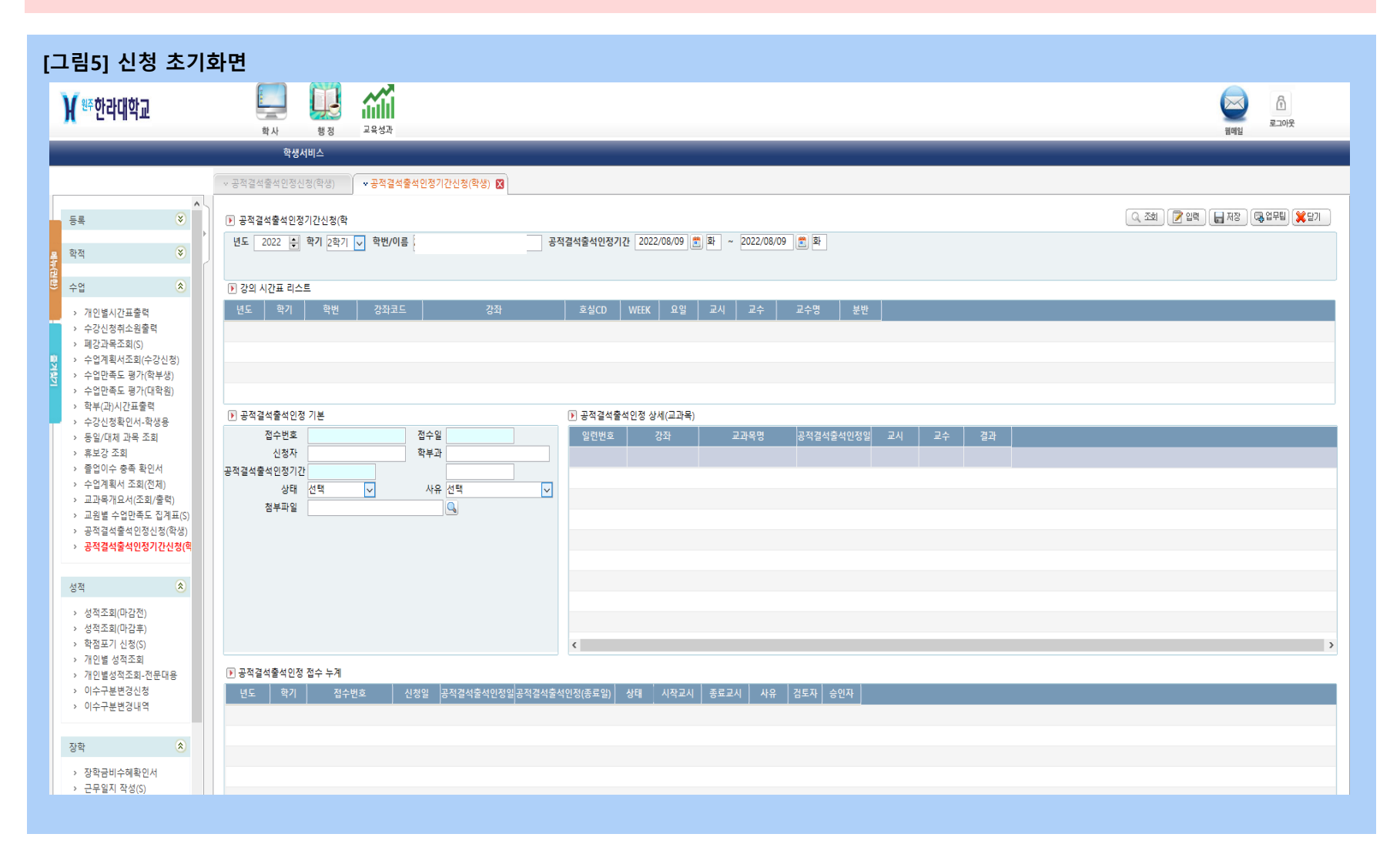

### **3-2. 공적결석 출석인정 신청 방법 (기간)**

#### **나. 공적결석출석인정 기간 설정 후 조회클릭 -> 강의시간표 리스트 조회**

#### **다. 입력버튼 클릭하면 공적결석출석인정 상세(교과목) 인정교과목 자동생성**

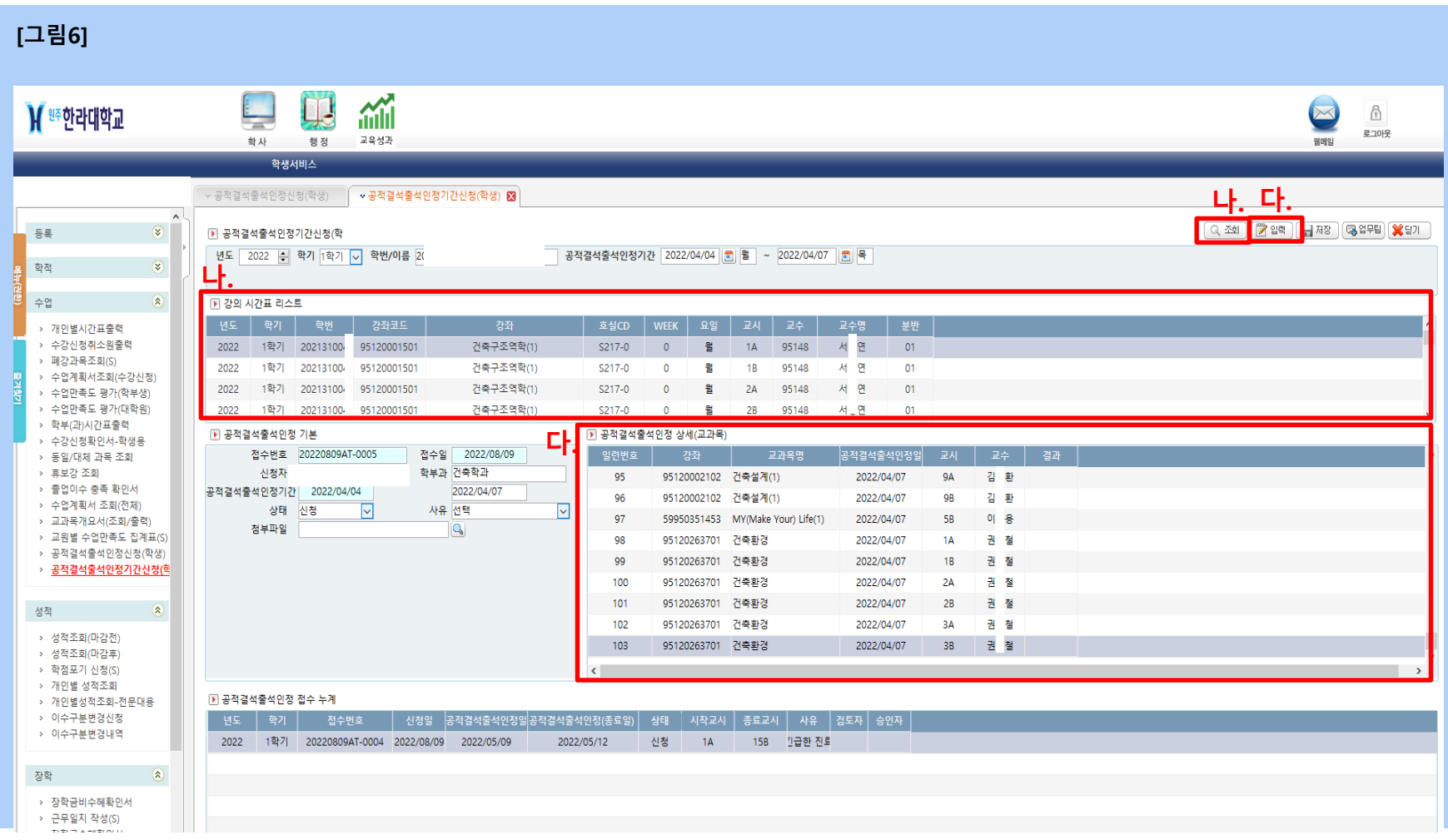

#### **3-3. 공적결석 출석인정 신청 방법 (기간)**

#### **라. 공적결석 사유 선택 (병원 1일이상 진료, 조기취업자, 법정감염병 격리기간 등) 마. 증빙서류 파일 첨부(JPG, PDF 등 첨부 가능, 파일은 한 개만 첨부가능)**

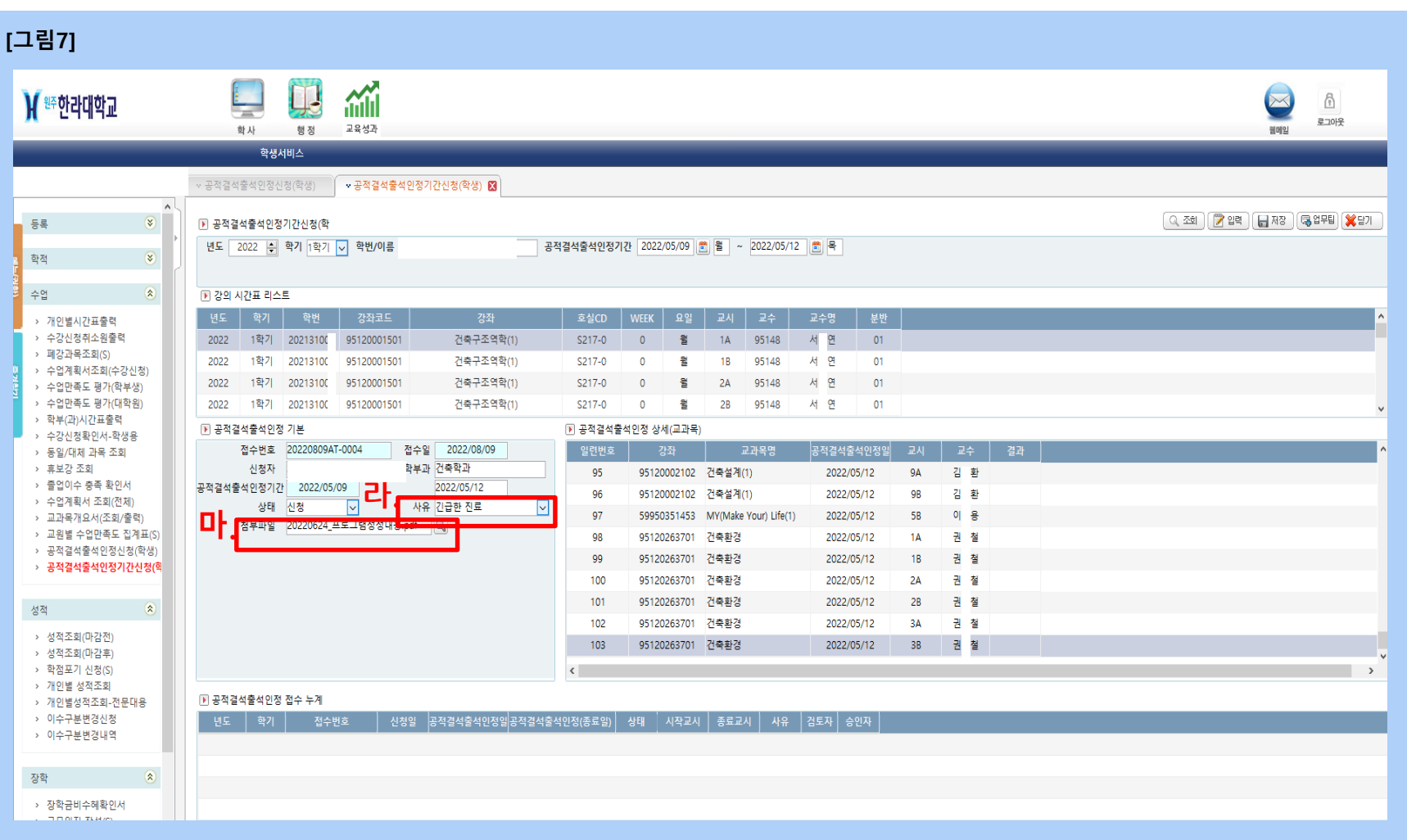

### **3-4. 공적결석 출석인정 신청 방법 (기간)**

#### **바. 저장 클릭 -> 공적결석 신청 완료**

#### **사. 해당학기의 공적결석 출석인정 기간 신청내역 확인**

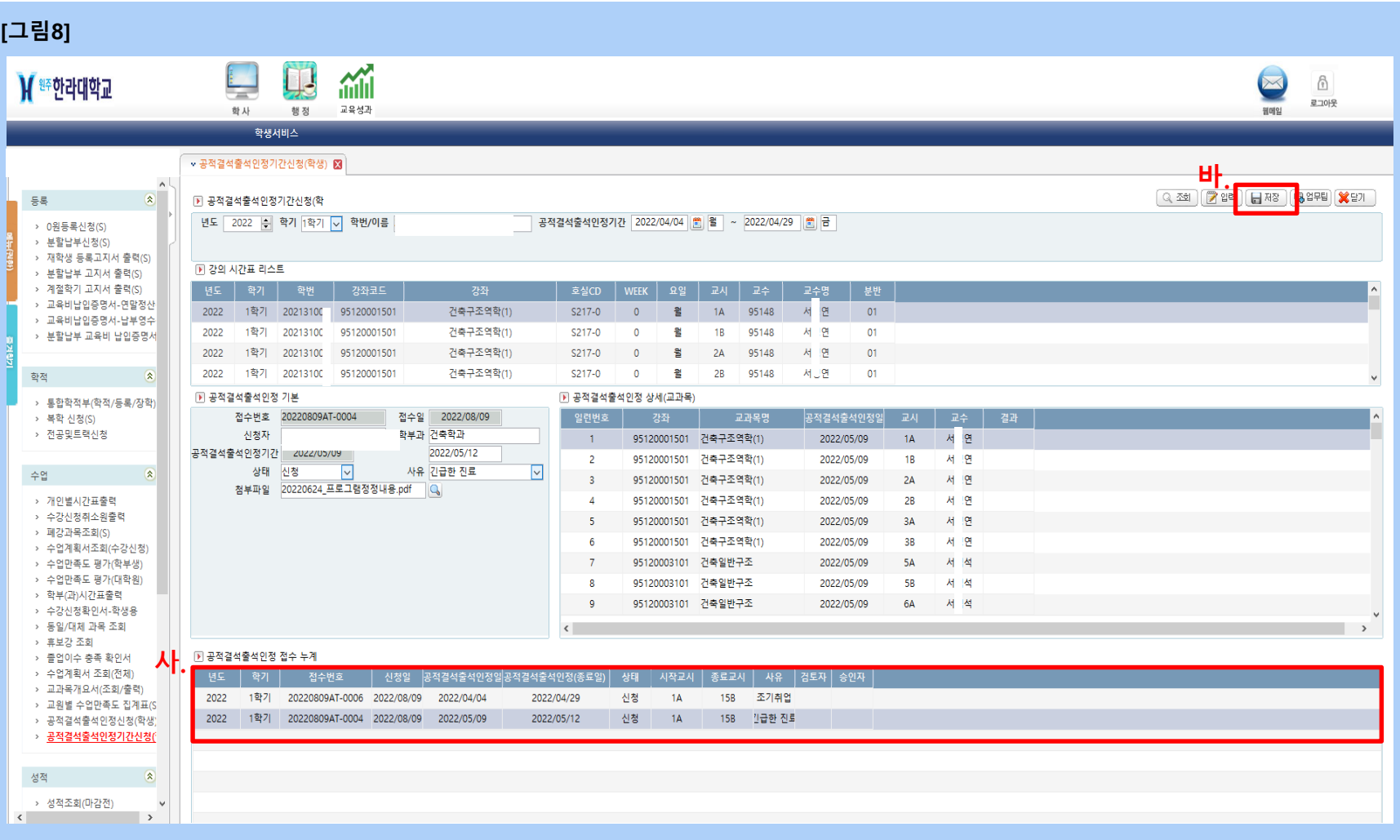

# **HALLAUNIVERSITY**

# **[ 학사정보시스템 사용 문의 ] 한라대학교 교무처 : 033-760-1139,1195**

# **감사합니다.**